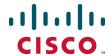

# Cisco Expressway on Virtual Machine

**Installation Guide** 

Expressway X8.5

December 2014

# **Contents**

| Introduction                                                              |     |
|---------------------------------------------------------------------------|-----|
| Installing a VM                                                           | 4   |
| Recommended platform                                                      | 4   |
| Co-residency support                                                      | 4   |
| Installation process                                                      |     |
| Configuring the VM host                                                   |     |
| Deploying ova to host using vCenter                                       |     |
| Deploying ova to host using vSphere client                                |     |
| Configuring the VM guest (vSphere clients)                                |     |
| Ordering and entering release and option keys                             | 13  |
| Taking and restoring snapshots                                            | 14  |
| Creating a VMware snapshot                                                | 14  |
| Restoring a VMware snapshot                                               |     |
| Incremental VMware backups                                                | 14  |
| Hardware references                                                       | 15  |
| Serial interface                                                          | 15  |
| Ethernet interfaces (NICs)                                                |     |
| Allocating a virtual NIC to a physical NIC interface                      | 15  |
| Additional information                                                    | 17  |
| Upgrading a VM Expressway                                                 | 17  |
| Clustering for resilience and capacity                                    |     |
| Supported features                                                        |     |
| vMotion                                                                   |     |
| SAN with Fibre interconnect                                               |     |
| Unsupported features                                                      |     |
| VMware fault tolerant mode                                                |     |
| Licensing Security hardening                                              |     |
|                                                                           |     |
| Appendix 1: Troubleshooting                                               |     |
| Checking VMware compatibility                                             |     |
| VMware checklist                                                          |     |
| Isolating a possible root cause                                           |     |
| Possible issues  Analyzing the cause of VMware issues                     |     |
| Active options only indicates '150 traversal calls' for Large deployments |     |
| Restoring default configuration (factory reset)                           |     |
| Prerequisite files                                                        |     |
| Performing a reset to default configuration                               |     |
| Resetting your administrator password or root password                    |     |
| Appendix 2: VM Expressway activation process                              | 23  |
| Appendix 3: Deploying multiple datastores                                 | 24  |
| Document revision history                                                 |     |
|                                                                           | — • |

# Introduction

Cisco Expressway (Expressway) software supports flexible deployment options and is available as a virtualized application for VMware or similar virtual environments. This enables enterprises to run Expressway on the 'company standard' Virtual Machine (VM) hardware platform for ease of management and deployment within an existing data center.

This deployment guide specifies:

- the VM platform requirements for Expressway
- how to load the Expressway .ova installation file
- how to install a VM
- how to troubleshoot the system, when there are issues

#### Using the VM .ova file for initial VM installation only

The VM Expressway is licensed using information that is generated at the time of the .ova file installation. If the .ova was installed a second time, new licensing information would be created, and to use the new VM, new release and licence keys would need to be purchased. To upgrade a VM Expressway, follow the procedure under Upgrading a VM Expressway [p.17], using the .tar.gz version of the Expressway software.

After installation we recommend that you take a snapshot of the VM Expressway (see <u>Taking and restoring snapshots [p.14]</u>) so that it can be restored if the running VM gets damaged in any way. The VM snapshot retains the licensing information that was generated when the .ova file was installed, including any release and license keys that were applied.

#### Obtaining release keys and license keys

Licenses can be obtained after the VM Expressway is installed, using the serial number of the VM Expressway. The serial number is available from the **Option key** page and from the footer of the Expressway web interface. See Ordering and entering release and option keys [p.13] for more information.

When the VM Expressway is first installed, the banner area on the web interface will display Cisco TelePresence Video Communication Server. After the **Expressway Series** option key has been installed the banner area will change to show Cisco Expressway-C (or Cisco Expressway-E if the **Traversal Server** option key has also been installed).

# Installing a VM

The sections below list the recommended platform and specifications-based system requirements, and describe the VM installation process. The requirements outlined below refer to the minimum requirements for Expressway version X8.5. The minimum requirements for future Expressway software releases may differ and you should refer to the release notes or administrator guide to ensure that pre-requisites are met.

# Recommended platform

#### Ensure that:

- VT is enabled in the BIOS before installing VMware ESXi
- the VM host "Virtual Machine Startup/Shutdown" is configured to "Allow Virtual machines to start and stop automatically with the system", and that the VM Expressway has been moved to the Automatic startup section

If using a UCS Tested Reference Configuration or specifications-based system, the minimum requirements are:

| Deployment type                                        | vCPU   | Reserved CPU resource   | Reserved RAM | Disk space | NIC   |
|--------------------------------------------------------|--------|-------------------------|--------------|------------|-------|
| Small (for BE 6000 platform)                           | 2 core | 3600 MHz (2 x 1.8 GHz)  | 4 GB         | 132 GB     | 1 Gb  |
| Medium (typical installation)                          | 2 core | 4800 MHz (2 x 2.4 GHz)  | 6 GB         | 132 GB     | 1 Gb  |
| Large (extra performance and scalability capabilities) | 8 core | 25600 MHz (8 x 3.2 GHz) | 8 GB         | 132 GB     | 10 Gb |

See <a href="http://docwiki.cisco.com/wiki/Unified\_Communications\_in\_a\_Virtualized\_Environment">http://docwiki.cisco.com/wiki/Unified\_Communications\_in\_a\_Virtualized\_Environment</a> for the current list of supported UCS Tested Reference Configurations and specs-based supported platforms.

# **Co-residency support**

The Expressway can co-reside with applications (any other VMs occupying same host) subject to the following conditions:

- no oversubscription of CPU: 1:1 allocation of vCPU to physical cores must be used
- no oversubscription of RAM: 1:1 allocation of vRAM to physical memory
- sharing disk storage subsystem is supported subject to correct performance (latency, bandwidth) characteristics

# Installation process

This process guides you through installing the Expressway VM using vCenter or vSphere client.

# **Configuring the VM host**

Ensure that the VM host is configured with a valid NTP server – the same NTP server that will be specified in Expressway.

- 1. Select the host.
- Go to the Configuration tab.

- 3. Select Time configuration.
- 4. Select **Properties**. If the date and time were red on the previous page, set the date and time manually to the current time.
- Click Options.
- 6. Select NTP Settings.
- 7. Click Add.
- 8. Enter the IP address of the NTP server.
- 9. Click OK.
- 10. Select the **Restart NTP service to apply changes** check box.
- 11. Click **OK**.
- 12. Click **OK**.

The following section describes how to deploy the ova to host using vCenter. If you are using vSphere, skip this section and go to Deploying ova to host using vSphere client [p.9].

## Deploying ova to host using vCenter

These instructions represent a typical installation. The Deploy OVF Template wizard dynamically changes to reflect host configuration.

- 1. If the .ova file is already preloaded onto the ESXi Host datastore (for example, in Cisco Business Edition 6000 deployments):
  - a. Using a web browser, go to https://<VMwareHost>/folder supplying any required credentials (typically the same username and password as used to log into vCenter).
  - b. Navigate through the index of datacenters to find the .ova file you want to deploy from the datastore.
  - c. Right click on the .ova file and select **Copy Link Location**. (If the .ova file is not preloaded on the datastore, you can select and upload it in the following steps.)
- 2. Log in to vCenter to access the ESXi Host.
- 3. Select File > Deploy OVF Template.

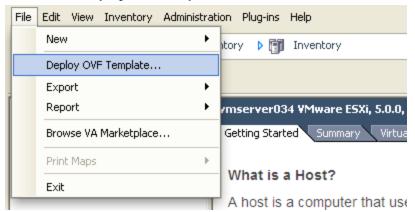

- 4. On the Source page, identify where the .ova file is located, and then click Next.
  - If the .ova file is already preloaded onto the ESXi Host datastore, paste the URL you copied from step 1 above. You may have to re-enter username and password credentials so that vCenter can access the web server.
  - If the .ova file is not preloaded on the datastore, Browse to the location of the .ova file.

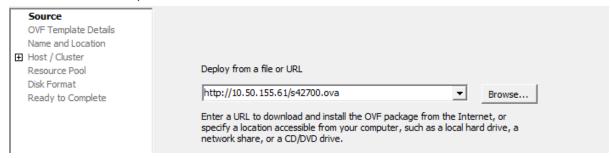

- 5. On the OVF Template Details page, check that the Publisher certificate is valid and click Next.
- 6. On the **End User License Agreement** page:
  - a. Read the EULA
  - b. If you accept the EULA, click **Accept** then **Next**.
- On the Name and Location page enter a Name for this Expressway VM guest, for example "Virtual\_ Expressway" and click Next.

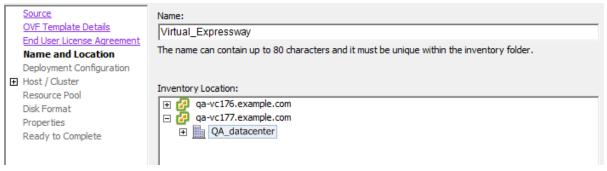

- 8. On the **Deployment Configuration** page, select the appropriately sized deployment:
  - a. Select Small, Medium or Large depending on the capabilities of the VMware host. The default is Medium. See Recommended platform [p.4] for details about resource requirements. If the VMware host has insufficient resources, the virtual Expressway will fail to power on / boot.
  - b. Click Next.

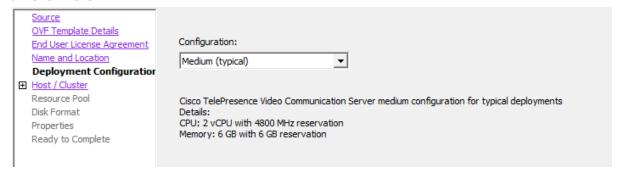

On the Host / Cluster page, select where you want to run the virtual Expressway and click Next.

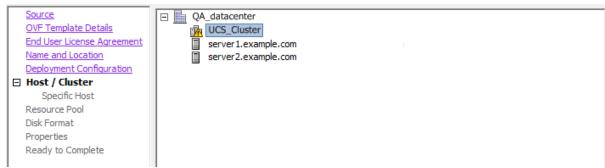

10. On the Resource Pool page, select where you want to run the virtual Expressway and click Next.

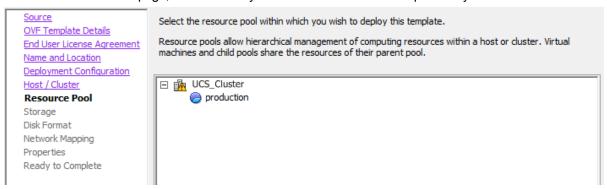

 On the Storage page, select the location onto which the virtual Expressway will be deployed and click Next.

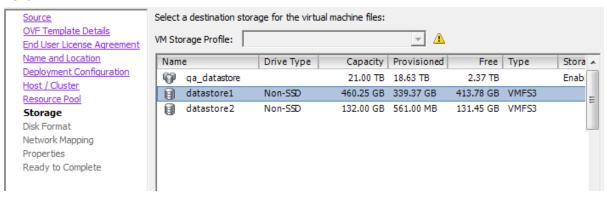

12. On the **Disk Format** page, ensure that the default disk format of **Thick Provision Lazy Zeroed** is selected and then click **Next**.

**Thin Provision** is not supported as VM performance may degrade during resizing of a partition.

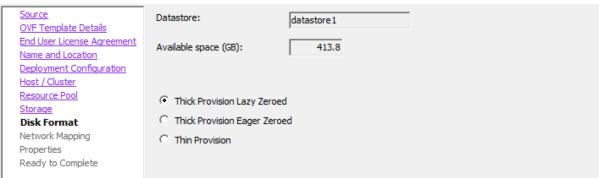

13. On the **Network Mapping** page, select the network mapping that applies to your infrastructure (the default is **VM Network**) and then click **Next**.

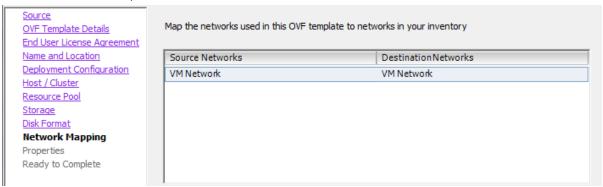

14. On the **Properties** page, configure the network properties of the virtual Expressway and click **Next**. This includes the Expressway's **IPv4 Address**, **IPv4 Netmask**, and **IPv4 Gateway**. You can optionally enable IPv6 support and specify the equivalent IPv6 addresses.

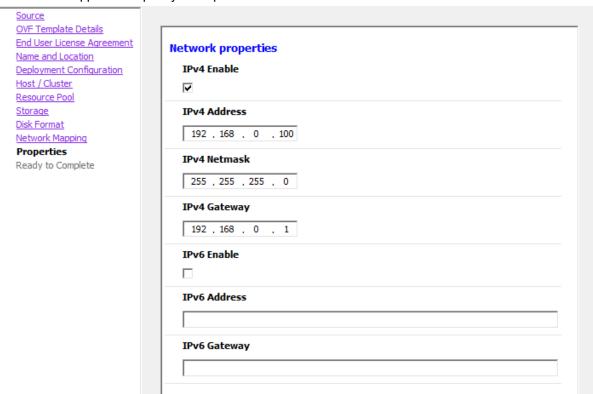

- 15. On the **Ready to Complete** page:
  - a. Confirm the deployment settings.
  - b. Select the **Power on after deployment** check box.
  - c. Click Finish.

The installation process will begin and a progress bar will be displayed.

The Expressway ova is now deployed as a Guest on the VM Host and you should be able to access the Expressway via a web browser.

You can now order your release key; see Ordering and entering release and option keys [p. 13].

## Deploying ova to host using vSphere client

These instructions represent a typical installation. The Deploy OVF Template wizard dynamically changes to reflect host configuration.

- 1. If the .ova file is already preloaded onto the ESXi Host datastore (for example, in Cisco Business Edition 6000 deployments):
  - a. Using a web browser, go to https://<VMwareHost>/folder supplying any required credentials (typically the same username and password as used to log into the vSphere client).
  - b. Navigate through the index of datacenters to find the .ova file you want to deploy from the datastore.
  - c. Right click on the .ova file and select **Copy Link Location**. (If the .ova file is not preloaded on the datastore, you can select and upload it in the following steps.)
- 2. Log in to the vSphere client to access the ESXi Host.
- 3. Select File > Deploy OVF Template.

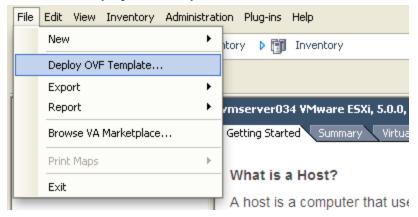

- 4. On the Source page, identify where the .ova file is located, and then click Next.
  - If the .ova file is already preloaded onto the ESXi Host datastore, paste the URL you copied from step 1 above. You may have to re-enter username and password credentials so that the vSphere client can access the web server.
  - If the .ova file is not preloaded on the datastore, Browse to the location of the .ova file.

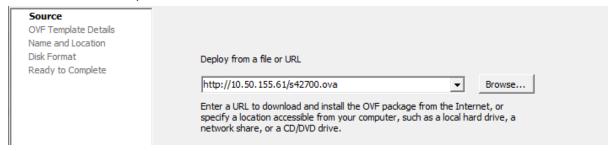

- 5. On the OVF Template Details page, check that the Publisher certificate is valid and click Next.
- 6. On the End User License Agreement page:
  - a. Read the EULA
  - b. If you accept the EULA, click Accept then Next.

7. On the **Name and Location** page enter a **Name** for this Expressway VM guest, for example "Virtual\_ Expressway" and click **Next**.

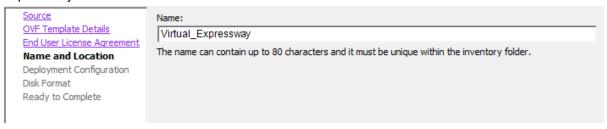

- 8. On the **Deployment Configuration** page, select the appropriately sized deployment:
  - a. Select Small, Medium or Large depending on the capabilities of the VMware host.
     The default is Medium. See Recommended platform [p.4] for details about resource requirements. If the VMware host has insufficient resources, the virtual Expressway will fail to power on / boot.
  - b. Click Next.

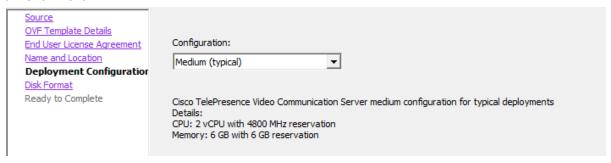

9. On the **Disk Format** page, ensure that the default disk format of **Thick Provision Lazy Zeroed** is selected and then click **Next**.

**Thin Provision** is not supported as VM performance may degrade during resizing of a partition.

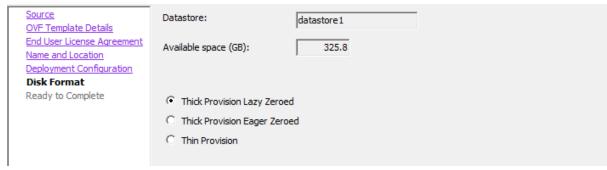

- 10. On the **Ready to Complete** page:
  - a. Confirm the deployment settings.
  - b. Select the **Power on after deployment** check box.
  - c. Click Finish.

The installation process will begin and a progress bar will be displayed.

The Expressway ova is now deployed as a guest on the VM Host.

You now have to enter the network IP information for the Expressway; see Configuring the VM guest (vSphere clients) [p.11].

## **Configuring the VM guest (vSphere clients)**

1. Select the VM guest and then select the Console tab.

The VM guest will take some time to boot, create its second hard disk partition and then reboot to a login prompt.

You can ignore any RELEASE KEY INVALID messages that may appear.

2. If you do not see a login prompt, hit Enter.

At the login prompt enter 'admin' for the username and 'TANDBERG' for the password.

```
Virtual_Expressway

Getting Started Summary Resource Allocation Performance Events Console Permissions

Starting acpid RELEASE KEY INVALID! Starting inactived RELEASE KEY INVALID! Starting whoolsd Starting whoolsd Starting warningled

cisco login: RELEASE KEY INVALID! RELEASE KEY INVALID! RELEASE KEY INVALID! RELEASE KEY INVALID! RELEASE KEY INVALID!
```

3. At the Install Wizard prompt type y and then press Enter.

4. Follow the Install Wizard to enter the network IP information for the Expressway. (Defaults can be entered by pressing Enter at the prompt.)

```
Virtual_Expressway

Getting Started Summary Resource Allocation Performance Events Console Permissions

Run install wizard [n]: yRELEASE KEY INVALID!

Please type in the default values for this host. Values in [brackets] will be used if you do not enter one yourself.

Bo you wish to change the system password? [n]: n

IP protocol (Both/IPv4/IPv4) [IPv4]:

IP address LAN1 [1: 192.168.1.100

Subnet mask LAN1 [1: 255.255.255.255.08

Default gateway address []: 192.168.1.1

Ethernet speed (18full/10half/100full/100half/1000full/auto) LAN1 [auto]:

Run ssh (Secure Shell) daemon [y]: ___
```

5. When the wizard completes, the configuration is applied and the Expressway logs you out.

6. Log back into the Expressway as admin and then type xcommand boot to reboot the VM guest.

7. You should now be able to access the Expressway via a web browser.

You can now order your release key; see Ordering and entering release and option keys [p.13].

# Ordering and entering release and option keys

After the Expressway ova has been deployed as a Guest on the VM Host you should be able to access the Expressway via a web browser and order your release key.

- 1. Log in to the Expressway via a web browser as admin with the default password of TANDBERG.
- 2. Get release and option keys:
  - a. Go to the Option keys page (Maintenance > Option keys).
  - b. Copy the **Hardware serial number**.
  - Use this serial number to order release and option keys for this VM Expressway.
     For full details on obtaining your release and option keys, see <u>Appendix 2: VM Expressway activation process</u> [p.23].

When the release and option keys are available:

- 1. Log in to the Expressway via a web browser as admin.
- 2. Enter the release and option keys:
  - a. Go to the Option keys page (Maintenance > Option keys).
  - b. Enter the release key provided in the **Release key** field.
  - c. Click Set release key.
  - d. For each option key provided:
    - i. Enter the option key value in the **Add option key** field.
    - ii. Click Add option.

When the VM Expressway is first installed, the banner area on the web interface will display Cisco TelePresence Video Communication Server. After the **Expressway Series** option key has been installed the banner area will change to show Cisco Expressway-C (or Cisco Expressway-E if the **Traversal Server** option key has also been installed).

- 3. Reboot the Expressway to activate the licenses:
  - a. Go to the Restart options page (Maintenance > Restart options).
  - b. Click Reboot.
- 4. After the reboot, log in to the web interface and configure the Expressway, including changing any default passwords, configuring DNS, NTP, zones, search rules and so on as required.
  Follow the <u>Expressway Basic Configuration Deployment Guide</u> to guide you through configuring this VM Expressway ready for operation.
- 5. After the Expressway has been configured it is good practice to backup the Expressway configuration using the Expressway backup facility, and also to take a VM snapshot (see <a href="Taking and restoring">Taking and restoring</a> snapshots [p.14]).

The snapshot is important as it can be used to restore a VM should it become damaged – the snapshot retains the existing license keys. If the VM is re-installed instead of being restored, new license keys would be required.

# Taking and restoring snapshots

The VMware snapshot feature is especially useful in test labs where it is required to return to a known starting point. This is not a replacement for the Expressway backup – the Expressway backup should always be performed prior to the VMware snapshot being taken.

A VMware snapshot can be used to restore a VM should it become damaged (because the VMware snapshot retains the existing license keys).

- Ensure that the host has spare disk space on which to create and store the snapshot each snapshot can take up to 132GB + 6GB.
- Only perform the snapshot when the VM Expressway is idle performing the snapshot will likely disturb the operation of the Expressway.

If the VM is re-installed instead of being restored, the serial number will change and new license keys would be required. If you need to move Expressway to a new host you must perform a host migration via vMotion.

# **Creating a VMware snapshot**

We strongly recommended to perform a VMware snapshot only when the Expressway is idle, in order to ensure reliability.

- 1. Select the relevant Expressway VM Guest.
- Right-click the Expressway VM Guest and select Snapshot > Take Snapshot.
- 3. Enter name and description.
- 4. Ensure **Snapshot the virtual machine's memory** is selected.
- Click OK.
- 6. Wait for the "Create virtual machine snapshot" task to complete.

# Restoring a VMware snapshot

- 1. Select the relevant Expressway VM Guest.
- 2. Right-click the Expressway VM Guest and select **Snapshot > Snapshot Manager**.
- 3. Select the required snapshot image.
- 4. Click Goto.
- 5. Click Yes.
- 6. Click Close.

# **Incremental VMware backups**

If incremental backups are to be enabled, ensure that you follow the VMware Guides on 1st & 3rd Party Guest Backup Solutions.

# Hardware references

#### Serial interface

A VM Expressway has no physical serial interface; the serial interface is accessible through the console tab of the VM guest.

You can use CTRL+ALT to exit from the Console window (this is identified in the bottom right corner of the vSphere Client window).

# **Ethernet interfaces (NICs)**

In VM Expressway the LAN interfaces are Virtual NICs. Appropriate drivers are set up as VM Expressway is installed; configuration of IP addresses is carried out through the standard Expressway interface.

VM Expressway allocates 3 virtual NICs:

- the first is used for the standard LAN 1 interface
- the second is used if Dual Network interfaces is enabled (LAN 2)
- the third is reserved for future use

## Allocating a virtual NIC to a physical NIC interface

Virtual NICs can be assigned to physical interfaces as follows:

- 1. Ensure that the physical NIC on the VM host is connected and operational.
- Set up or check that there are Virtual Switches (vNetwork Distributed Switches) for each physical NIC. (Select the host on which the VM Expressway will run, select the Configuration tab and select Networking.)
- 3. Ensure that there is at least one Virtual Machine Port Group (with associated VLAN IDs) set up for each physical NIC.

To add a new Virtual Machine Port Group:

- a. Click **Properties** on the appropriate Virtual Switch or vNetwork Distributed Switch.
- b. Follow the network wizard.
- 4. Note the name of a Virtual Machine Port Group connecting to the required NIC.

<u>H</u>elp

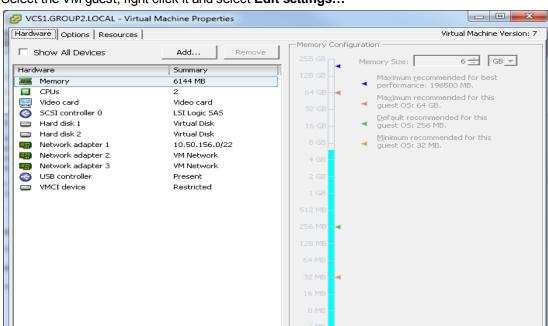

5. Select the VM guest; right click it and select Edit settings...

6. Select the required network adaptor (Network adaptor 1 = LAN 1, Network adaptor 2 = LAN 2).

οк

Cancel

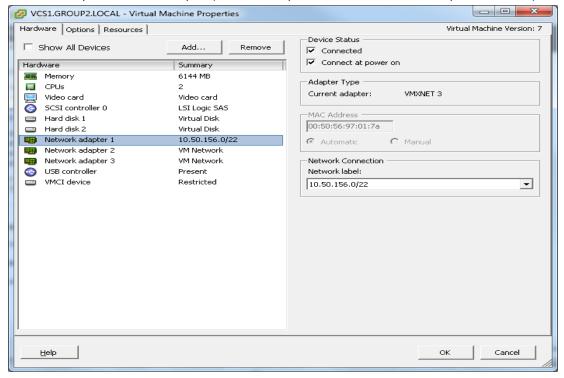

- Select the appropriate Network label (Virtual Machine Port Group) to associate the Expressway LAN interface with the required physical NIC.
- 8. After a few seconds the Expressway will be able to communicate over the physical interface.

# **Additional information**

# **Upgrading a VM Expressway**

When upgrading a VM Expressway you must use a .tar.gz file (available from the software download site), not an .ova file:

- 1. To avoid any performance degradation we recommend that you upgrade the Expressway while the system is inactive.
- 2. If the Expressway is part of a cluster, follow the relevant Expressway Cluster Deployment Guide.
- 3. If the Expressway is not part of a cluster:
  - a. Log in to the Expressway VM web interface as an administrator.
  - b. Backup the Expressway from the Backup page (Maintenance > Backup and restore).
  - c. Upgrade the Expressway from the **Upgrade** page (**Maintenance > Upgrade**).

# Clustering for resilience and capacity

When clustering VM Expressways it is strongly recommended to use at least two physical hardware hosts – clustered Expressways are designed to support resilience and capacity.

To support hardware resilience, Expressway peers must run on at least two different hardware platforms.

Each and every Expressway peer in a cluster must be within a 15ms hop (30ms round trip delay) of each and every other Expressway in or to be added to the cluster.

For more information on clustering Expressway systems, see <u>Expressway Cluster Creation and Maintenance Deployment Guide.</u>

# Supported features

#### **vMotion**

vMotion has been tested and Expressway will move (migrate) successfully. If you need to move Expressway to a new host you must perform a host migration via vMotion.

There may be glitches (packet loss/jitter) in media for calls that are interworked by Expressway as the VM is moved. We recommend that a vMotion move is carried out when there is low call activity on the VM Expressway.

#### SAN with Fibre interconnect

Use of a SAN with Fibre interconnect, rather than a NAS, is recommended in order to maximize the transfer speed.

# **Unsupported features**

#### VMware fault tolerant mode

VMware fault tolerant mode is not supported (because the Expressway uses multiple cores).

# Licensing

If you copy the VM, the Expressway serial number will change and the existing license keys will be invalidated. If you need to move Expressway to a new host you must perform a host migration via vMotion.

# **Security hardening**

Information on how to deploy and operate VMware products in a secure manner is available from the  $\underline{\text{VMware}}$  Security Hardening Guides.

# **Appendix 1: Troubleshooting**

This section contains information to help in troubleshooting system issues.

# **Checking VMware compatibility**

If you are using third party hardware for hosting the VM Expressway application, check the hardware compatibility. This can be done using the VMware compatibility guide tool available from <a href="http://www.vmware.com/resources/compatibility/search.php">http://www.vmware.com/resources/compatibility/search.php</a>.

#### VMware checklist

- 1. Check the accessibility to the VM host server (by ping, physical console access, ssh remote access, KVM-over-IP console, and so on).
- 2. Check the network connectivity of the VMkernel (by executing the **vmkping** command using Tech Support Mode to verify network connectivity from the VMkernel NIC level).
- 3. If you are having problems connecting to the vSphere Client management console, execute the command /sbin/services.sh from an SSH session to restart the ESXi management agent.
- 4. Check the utilization of the VM host server (CPU utilization, memory utilization, disk access speed, storage access speed, network access status, power utilization, and so on).
  If any specific application causes high utilization, stop or restart this application to isolate the overall VM host performance level. Alternatively execute the command esxtop from Tech Support Mode to list all system processes running on the ESXi host application.
- Check the ESXi server file log (hostd.logs) under the folder /var/log/vmware.
   This log contains common error logs such as iSCI naming error, authentication error, host convertibility error, and so on.
- 6. Verify that there is adequate disk space available on the physical volume that stores the database files, and free up disk space if necessary.
- 7. Validate the authentication to the vCenter Server database. The vCenter Server service may not be able to authenticate with the database if:
  - a. There are permission issues with the database when importing from one instance to another.
  - b. The password on the account you are using to authenticate to the database has changed but the password in the registry has not changed as well.
  - c. The vCenter Server database user is not granted correct permissions.

## Isolating a possible root cause

| Potential issue area | What to look for                                                                                                    |  |
|----------------------|----------------------------------------------------------------------------------------------------|--|
| Storage              | e Look for the VM store application image stored either on the local drive, SAN or NFS. VMs often freeze or hang up if the application failed to access the storage. Possible error messages are: |  |
|                      | <ul> <li>vCenter Server does not start</li> </ul>                                                                                                    |  |
|                      | <ul> <li>vCenter Server is slow to respond</li> </ul>                                                                                                    |  |
|                      | <ul> <li>vCenter Server fails after an indefinite amount of time</li> </ul>                                                                                                    |  |

| Potential issue area | What to look for                                                                                                    |
|----------------------|----------------------------------------------------------------------------------------------------|
| Network              | Any network failure or locking causes a connection failure between the VM and the virtual network. Also, if using NFS or iSCSI, storage may cause application failures because the application cannot access the file system. |
| DNS                  | DNS server failures or communication failures between DNS and the VM server may cause the VMware application or the VM Expressway application to fail.                                                                        |
| vCenter<br>Server    | If vCenter is not operating properly, even though the VM Expressway application is still up and running, you may lose connection to the VM Expressway application from the network.                                           |
| Host application     | Check any critical alarms on the VM application for events on the host or application level (check the event information from vSphere Client).                                                                                |

#### Possible issues

#### VM image fails to boot

If the VM image fails to boot, check the VT (Virtualization Technology) setting in BIOS. This needs to be enabled for hosting VMs. If it is not set, set it and re-install ESXi then load the .ova file.

#### Expressway application fails to start

Look at the /tmp/hwfail file – its content will indicate any violations in the installation.

For example, Expressway reserves 3 virtual NICs – these are required in the Expressway, do not try deleting one or more of them otherwise hwfail will be created and the VM Expressway will not run.

#### Configured NTP does not work

For NTP to work on Expressway, the same NTP must also be configured on the VM host.

#### Guest console in vSphere 5 fails to run on some Microsoft platforms

When attempting to open a console screen from vSphere for the VM:

- Error message: "The VMRC console has disconnected... attempting to reconnect."
- Screen remains black

The following operating systems are at risk:

- Windows 7 64 bit reported on VMware forum (http://communities.vmware.com/thread/333026)
- Windows Server 2008 R2 (64-bit) found by use

#### Raid controller synchronization

If the VMware system is synchronizing its RAID disks, disk performance is seriously degraded. It is strongly recommended that Expressway is not installed or run on VM platforms where RAID disks are in a degraded or synchronizing state.

# **Analyzing the cause of VMware issues**

If VMware is causing problems on the Expressway host, you are initially recommended to collect logs from the host for analysis:

- 1. Using the vSphere client (or the vCenter Server managing this ESXi host) connect to the ESXi host on which the Expressway is running.
- Go to File > Export > Export System logs, choose the appropriate ESXi host and go with the default settings.

After you have downloaded the logs analyze them, or have them analyzed to determine the issue.

More information on exporting logs can be found at

http://kb.vmware.com/selfservice/microsites/search.do?language=en\_US&cmd=displayKC&externalId=653.

# Active options only indicates '150 traversal calls' for Large deployments

To utilize the Large scale capabilities (500 traversal calls) of the Expressway, the VM platform must have an active 10Gb network connection.

# Restoring default configuration (factory reset)

Very rarely, it may become necessary to run the "factory-reset" script on your system. This reinstalls the software image and resets the configuration to the functional minimum.

**Note**: Restoring default configuration causes the system to use its current default values, which may be different from the previously configured values, particularly if the system has been upgraded from an older version. In particular this may affect port settings, such as multiplexed media ports. After restoring default configuration you may want to reset those port settings to match the expected behavior of your firewall.

## **Prerequisite files**

The factory-reset procedure described below rebuilds the system based on the most recent successfully-installed software image. The files that are used for this reinstallation are stored in the /mnt/harddisk/factory-reset/ folder on the system. These files are:

- A text file containing just the 16-character Release Key, named rk
- A file containing the software image in tar.gz format, named tandberg-image.tar.gz

In some cases (most commonly a fresh VM installation that has not been upgraded), these files will not be present on the system. If so, these files must first be put in place using SCP as root.

## Performing a reset to default configuration

The following procedure must be performed from the serial console. This is because the network settings will be rewritten, so any SSH session used to initiate the reset would be dropped and the output of the procedure would not be seen.

The process takes approximately 20 minutes.

- 1. Log in to the system as root.
- 2. Type factory-reset
- 3. Answer the questions as required:

The recommended responses will reset the system completely to a factory default state.

| Prompt                                   | Recommended response |
|------------------------------------------|----------------------|
| Keep option keys [YES/NO]?               | YES                  |
| Keep IP configuration [YES/NO]?          | YES                  |
| Keep ssh keys [YES/NO]?                  | YES                  |
| Keep ssl certificates and keys [YES/NO]? | YES                  |
| Keep root and admin passwords [YES/NO]?  | YES                  |
| Save log files [YES/NO]?                 | YES                  |

4. Finally, confirm that you want to proceed.

# Resetting your administrator password or root password

If you have forgotten the password for either an administrator account or the **root** account and you are using a VM (Virtual Machine) Expressway, you can reset it using the following procedure:

- 1. Open the vSphere client.
- 2. Click on the link Launch Console.
- 2. Reboot the Expressway.
- 3. In the vSphere console log in with the username pwrec. No password is required.
- 4. When prompted, select the account (*root* or the username of the administrator account) whose password you want to change.
- 5. You will be prompted for a new password.

The **pwrec** account is only active for one minute following a reboot. After that time you will have to reboot the system again to reset the password.

# **Appendix 2: VM Expressway activation process**

Follow this procedure to activate your Cisco Expressway software.

 Ensure you have downloaded and installed the virtual Expressway software before attempting to register your Product Authorization Keys (PAKs) that you will have received via email. The Expressway software can be downloaded from the link contained in your email or from http://software.cisco.com/download/navigator.html.

You need to select and install **Cisco TelePresence Video Communication Server (VCS)** software. After you have completed this procedure, including the installation of the **Expressway Series** key, the web interface will change to indicate **Cisco Expressway**.

2. After the VM software is installed, retrieve the 8 character serial number from the **Option keys** page (**Maintenance > Option keys**) or from the bottom right hand corner of the web interface.

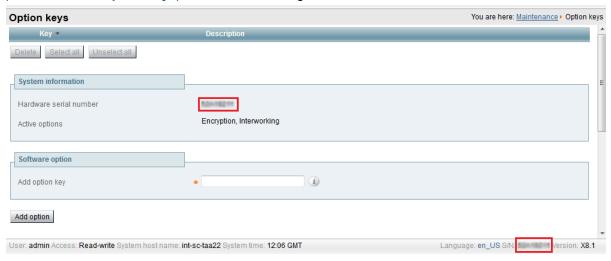

- 3. Register your software and feature PAKs at the customer licensing portal to retrieve your **Release** key and any relevant **Option** keys:
  - a. Go to www.cisco.com/go/license and sign in.
  - b. If necessary, click Continue to Product License Registration.
  - c. Follow the onscreen instructions to register your software PAK (with a part number prefix of LIC-SW-EXP), utilizing the product serial number obtained from the previous step.
  - d. Continue to register any applicable feature PAK.
  - You will shortly receive 2 emails containing your Release and Option keys.
- 4. Enter your **Release key** and any **Option keys** on the **Option keys** page (**Maintenance > Option keys**) on the Expressway web interface.
- Restart the Expressway (Maintenance > Restart options).
   Only one restart is required after the release key and option keys have been entered.

# **Appendix 3: Deploying multiple datastores**

This process should be carried out during the initial build of the VM host, if the VM host has two or more RAID arrays of disk storage. This configuration enables vSphere / vCenter to know about all the datastores.

- 1. From vSphere or vCenter Inventory list select the relevant Host.
- 2. Select the Configuration tab.
- 3. Select Storage.

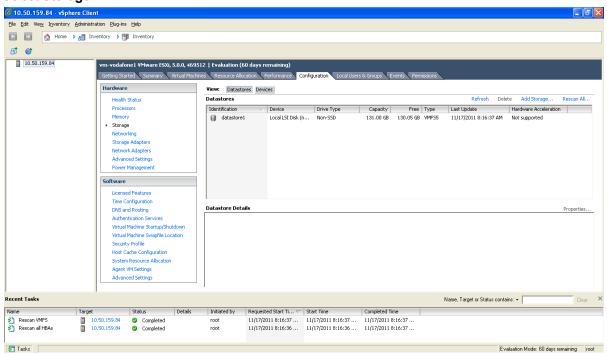

4. Select **Add Storage** ... (on the right hand side window).

5. Select Disk/Lun and click Next.

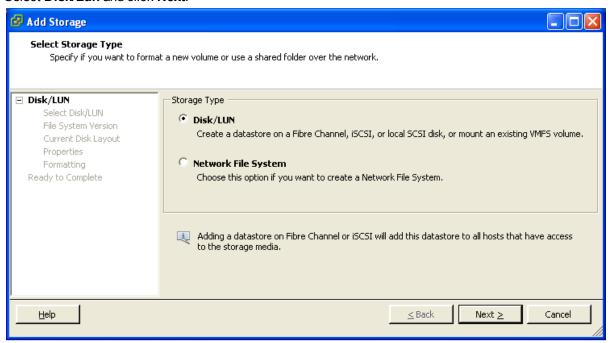

6. Under Disk/LUN select the required Disc/LUN from the list presented and click Next.

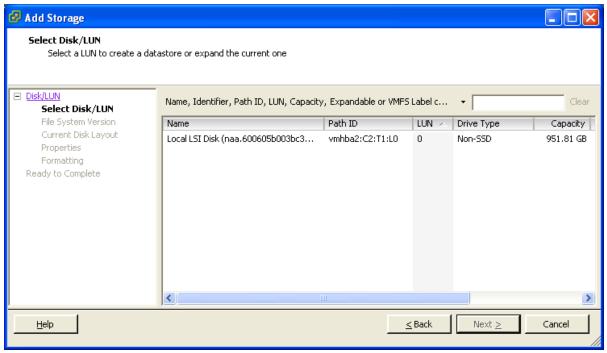

7. On the File System Version page select VMFS-5 and then click Next.

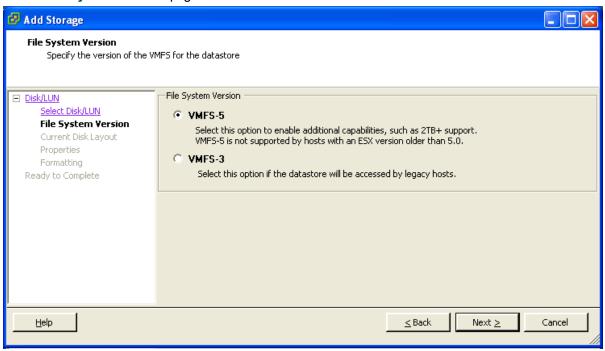

8. On the Current Disk Layout page verify the details and then click Next.

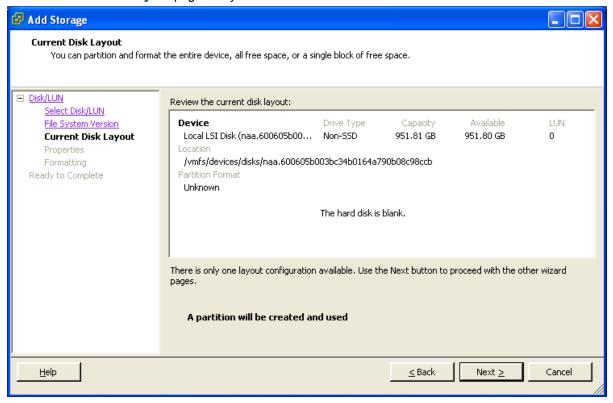

9. On the Properties page enter a name for the new datastore and then click Next.

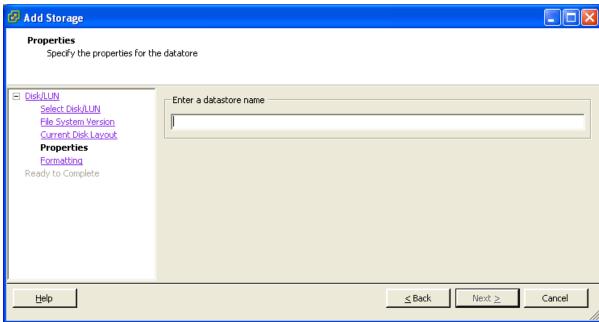

10. On the Formatting page select Maximum available space and then click Next.

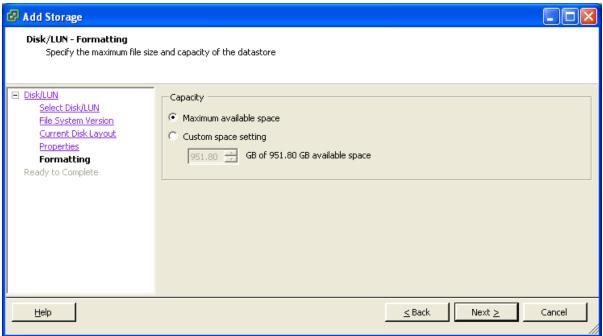

11. On the **Ready to Complete** page verify the details and then click **Finish**.

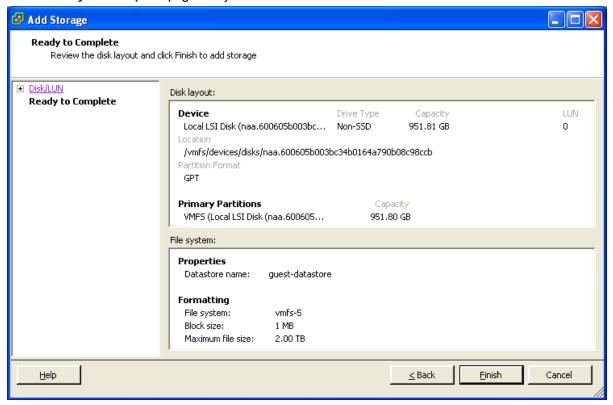

- 12. Wait for the Create VMFS Datastore task to complete.
- 13. On completion, the new datastore will be listed under the **Storage** section.

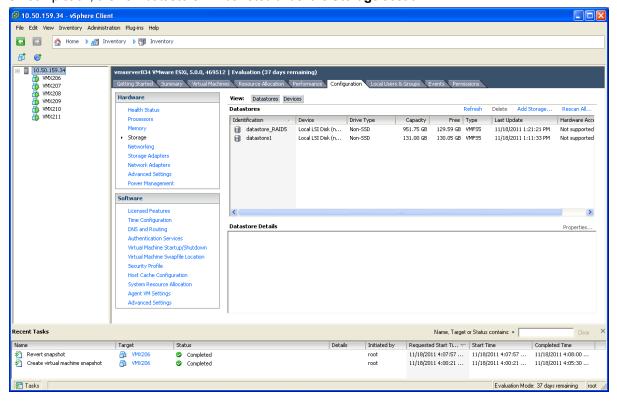

# **Document revision history**

The following table summarizes the changes that have been applied to this document.

| Date          | Description                                     |
|---------------|-------------------------------------------------|
| December 2014 | Republished for X8.5.                           |
| August 2014   | Removed misleading RAID 5 prerequisite for UCS. |
| June 2014     | Republished for X8.2.                           |
| December 2013 | Initial release.                                |

THE SPECIFICATIONS AND INFORMATION REGARDING THE PRODUCTS IN THIS MANUAL ARE SUBJECT TO CHANGE WITHOUT NOTICE. ALL STATEMENTS, INFORMATION, AND RECOMMENDATIONS IN THIS MANUAL ARE BELIEVED TO BE ACCURATE BUT ARE PRESENTED WITHOUT WARRANTY OF ANY KIND, EXPRESS OR IMPLIED. USERS MUST TAKE FULL RESPONSIBILITY FOR THEIR APPLICATION OF ANY PRODUCTS.

THE SOFTWARE LICENSE AND LIMITED WARRANTY FOR THE ACCOMPANYING PRODUCT ARE SET FORTH IN THE INFORMATION PACKET THAT SHIPPED WITH THE PRODUCT AND ARE INCORPORATED HEREIN BY THIS REFERENCE. IF YOU ARE UNABLE TO LOCATE THE SOFTWARE LICENSE OR LIMITED WARRANTY, CONTACT YOUR CISCO REPRESENTATIVE FOR A COPY.

The Cisco implementation of TCP header compression is an adaptation of a program developed by the University of California, Berkeley (UCB) as part of UCB's public domain version of the UNIX operating system. All rights reserved. Copyright © 1981, Regents of the University of California.

NOTWITHSTANDING ANY OTHER WARRANTY HEREIN, ALL DOCUMENT FILES AND SOFTWARE OF THESE SUPPLIERS ARE PROVIDED "AS IS" WITH ALL FAULTS. CISCO AND THE ABOVENAMED SUPPLIERS DISCLAIM ALL WARRANTIES, EXPRESSED OR IMPLIED, INCLUDING, WITHOUT LIMITATION, THOSE OF MERCHANTABILITY, FITNESS FOR A PARTICULAR PURPOSE AND NONINFRINGEMENT OR ARISING FROM A COURSE OF DEALING, USAGE, OR TRADE PRACTICE.

IN NO EVENT SHALL CISCO OR ITS SUPPLIERS BE LIABLE FOR ANY INDIRECT, SPECIAL, CONSEQUENTIAL, OR INCIDENTAL DAMAGES, INCLUDING, WITHOUT LIMITATION, LOST PROFITS OR LOSS OR DAMAGE TO DATA ARISING OUT OF THE USE OR INABILITY TO USE THIS MANUAL, EVEN IF CISCO OR ITS SUPPLIERS HAVE BEEN ADVISED OF THE POSSIBILITY OF SUCH DAMAGES.

Cisco and the Cisco Logo are trademarks of Cisco Systems, Inc. and/or its affiliates in the U.S. and other countries. A listing of Cisco's trademarks can be found at www.cisco.com/go/trademarks. Third party trademarks mentioned are the property of their respective owners. The use of the word partner does not imply a partnership relationship between Cisco and any other company. (1005R)

Any Internet Protocol (IP) addresses and phone numbers used in this document are not intended to be actual addresses and phone numbers. Any examples, command display output, network topology diagrams, and other figures included in the document are shown for illustrative purposes only. Any use of actual IP addresses or phone numbers in illustrative content is unintentional and coincidental.

© 2014 Cisco Systems, Inc. All rights reserved.